# Printing Instructions for Degree Evaluation

### Use the Print link on the top-right corner for Firefox and Chrome browsers

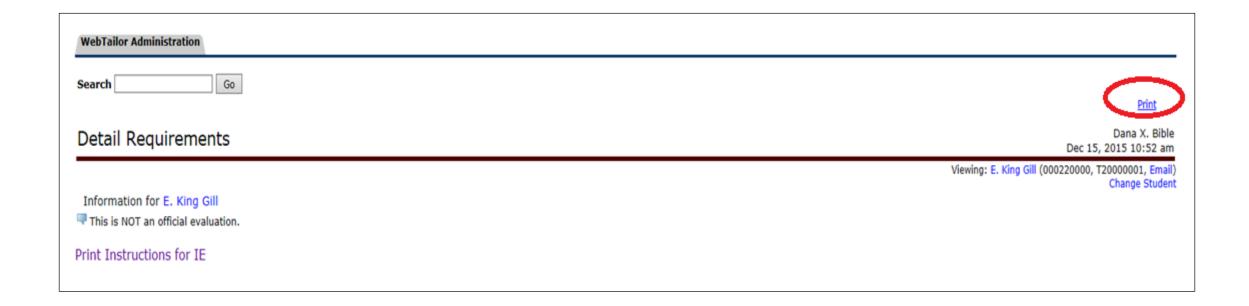

# Printing Instructions for Degree Evaluation for IE (Internet Explorer)

#### Right-click on the degree evaluation and click on "Select All"

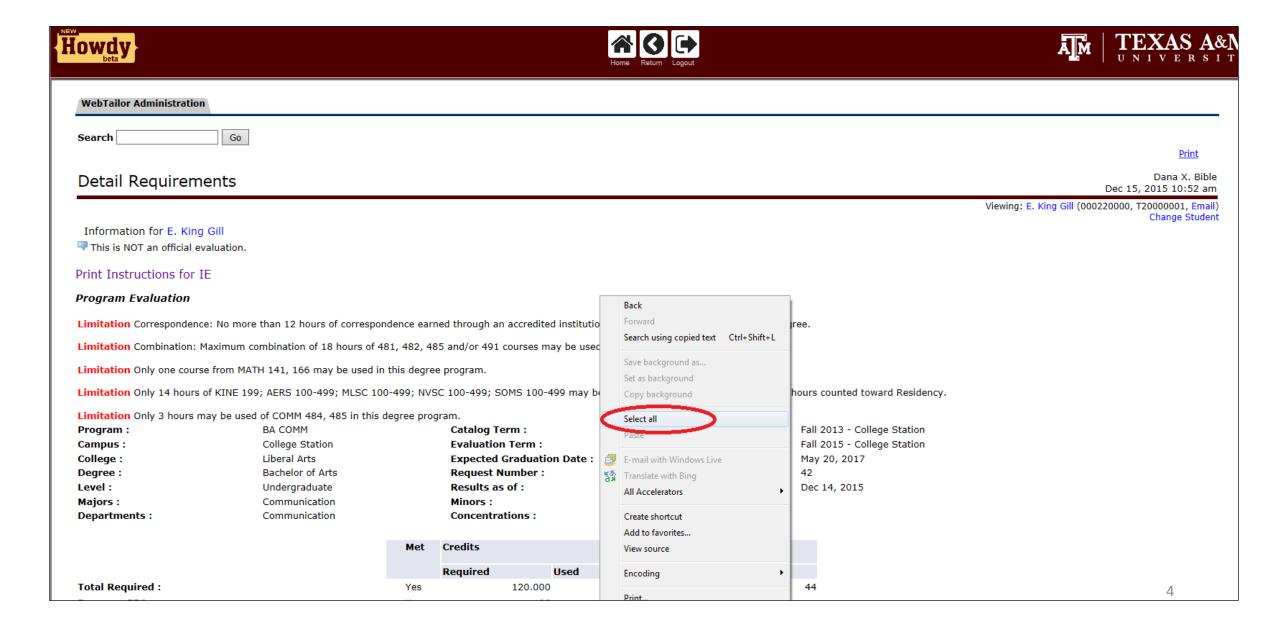

#### This will highlight the contents of the degree evaluation as shown below:

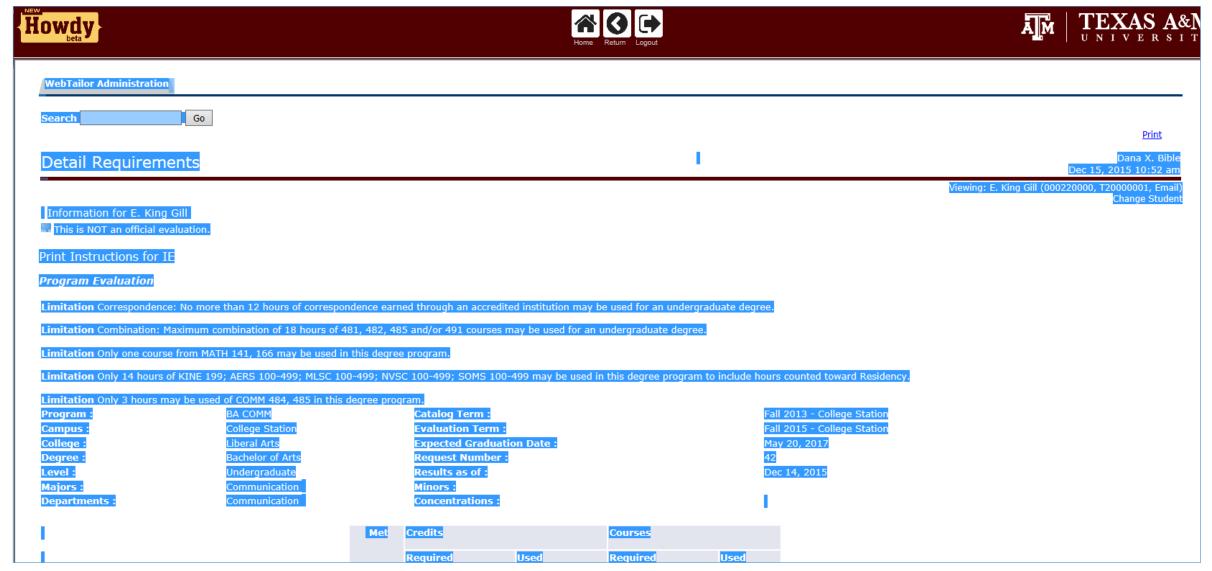

#### Right-click on the highlighted region and select "Print preview.."

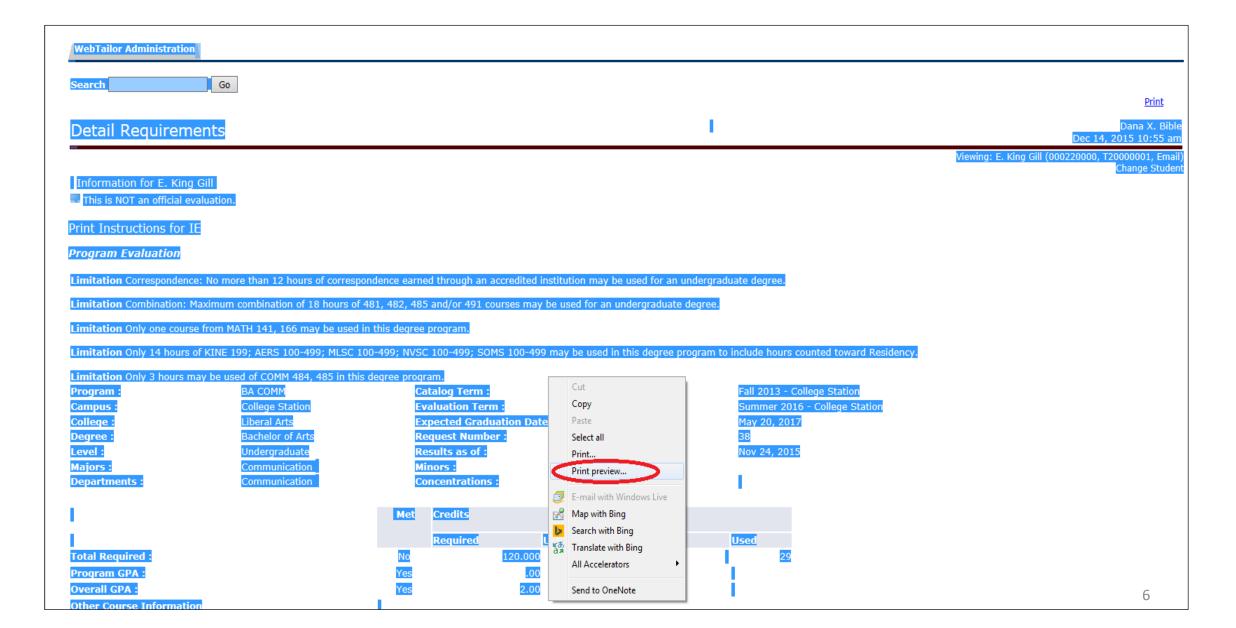

## The Print preview screen will appear as shown below:

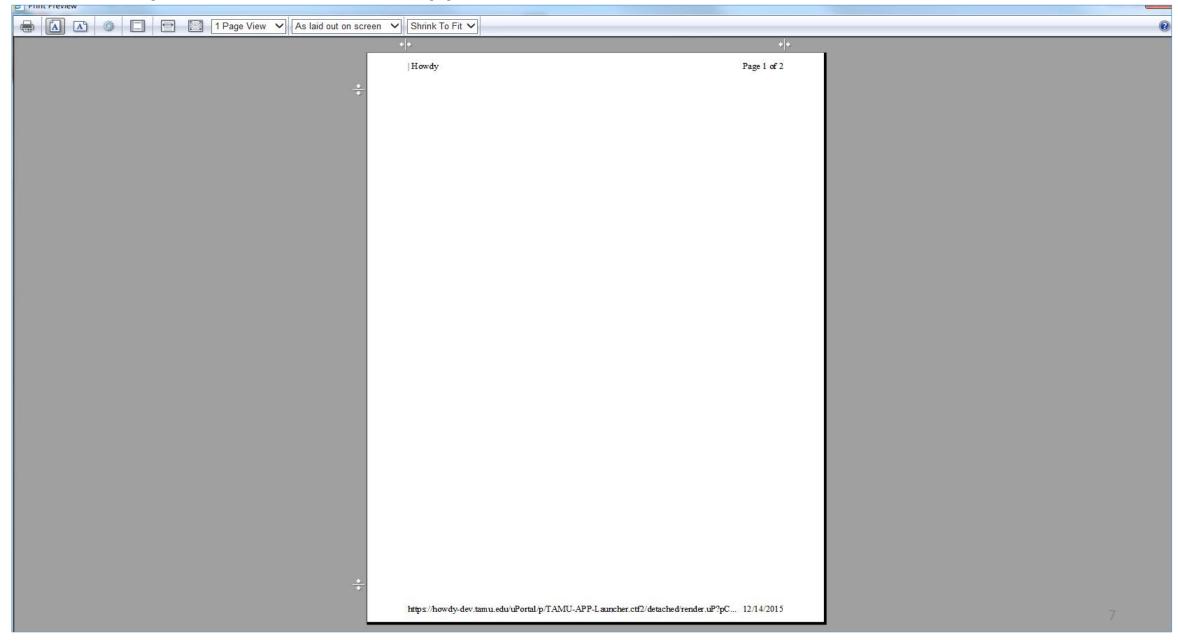

By default the option "As laid out on screen" appears. Choose "As selected on screen" from the dropdown. The degree evaluation will then appear in the correct format on the print preview screen.

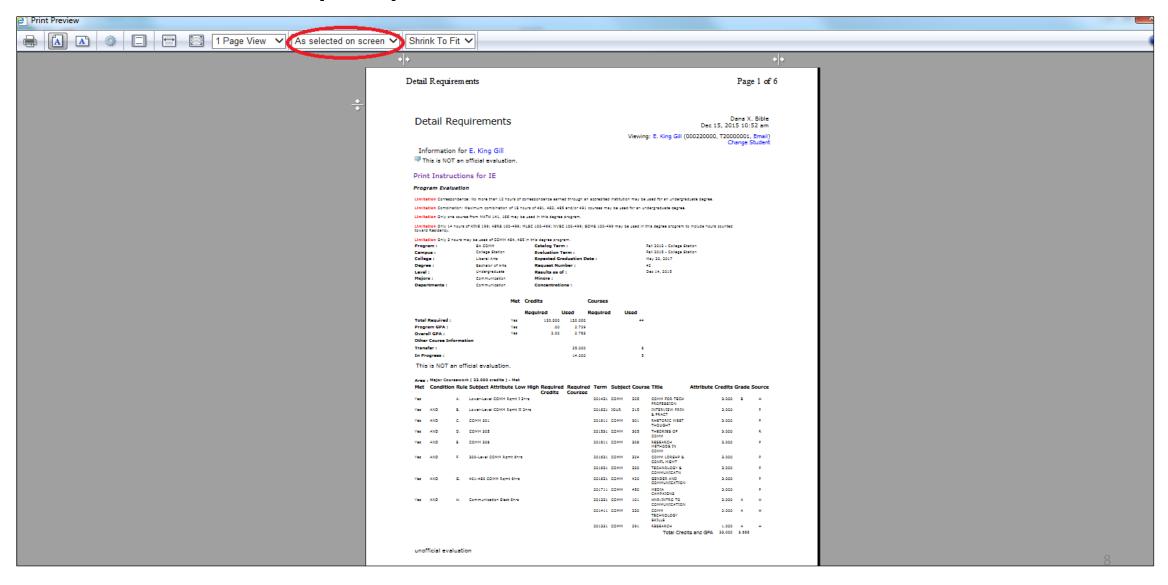